# 在Sx500系列堆疊式交換器上設定簡易網路管理 通訊協定(SNMP)引擎ID  $\overline{\phantom{a}}$

## 目標 Ī

簡單網路管理協定(SNMP)是一種應用層協定,允許SNMP管理器通過交換SNMP消息來控制 SNMP代理。SNMP有助於查詢和解決網路問題、管理網路效能和規劃網路增長。SNMPv3是 SNMP的高級版本,可提供更多安全標準和隱私。引擎ID僅由SNMPv3實體或代理用於唯一標 識它們。本文說明如何在SX500系列堆疊式交換器上設定SNMP引擎ID。

附註:要新增SNMP使用者,請參閱*在Sx500堆疊式交換機上配置SNMP使用者*文章。

## 適用裝置 i<br>I

• Sx500系列堆疊式交換器

## 軟體版本

● 1.3.0.62

## SNMP引擎ID的配置

#### 本地引擎ID配置

步驟1.登入到Web配置實用程式並選擇SNMP > Engine ID。此時將打開Engine ID頁面:

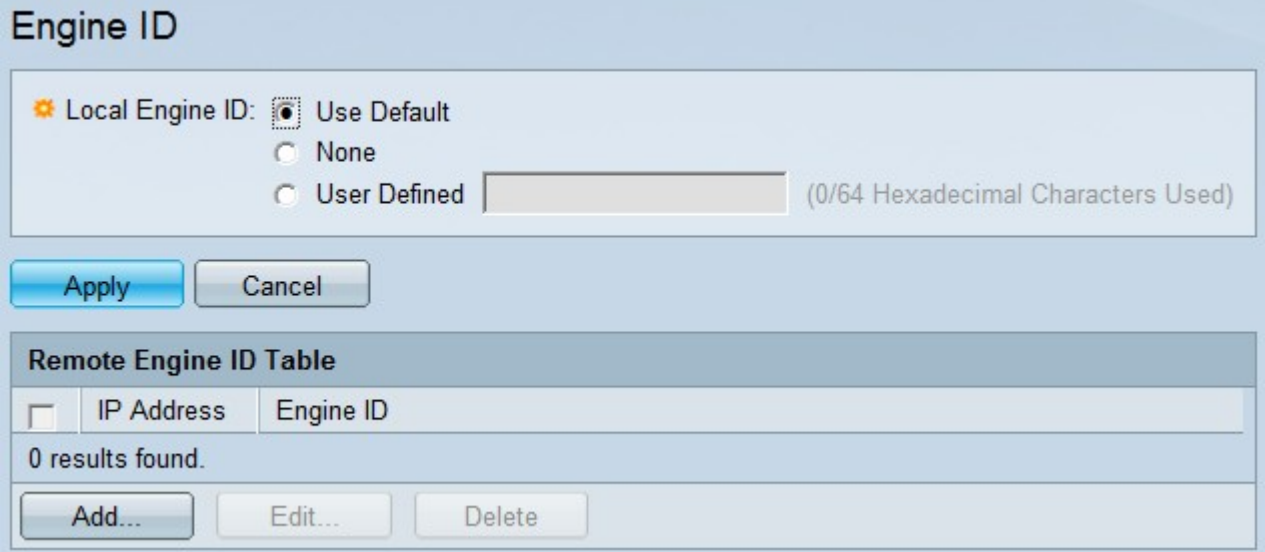

附註:本地引擎ID由SNMP引擎的唯一識別符號定義,通常用於標識,但不用於定址。本地裝 置引擎ID指示配置SNMP。更改引擎ID後,所有配置的SNMP使用者和SNMP組都會被清除。

步驟2.在Local Engine ID欄位中,按一下一個所需的單選按鈕,通過此按鈕可以建立本地引擎 ID:

- 使用預設值 使用裝置生成的引擎ID並基於交換機的MAC地址,定義如下:
	- 前4個八位元 第一個位元等於1,其餘位元是Internet編號指派機構(IANA)企業編號。
	- 第五個二進位制八位數 該值設定為3表示後面的MAC地址。
	- 最後6個八位元 這僅僅是屬於交換器的MAC位址。
- 無 此選項將指示不使用引擎ID。
- 使用者定義 這允許使用者輸入本地裝置引擎ID。

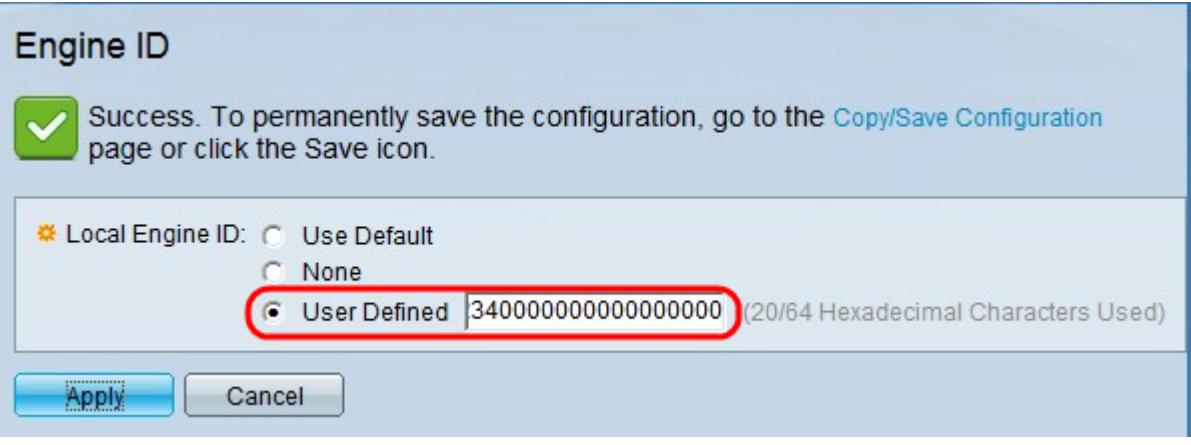

步驟3.如果您在步驟2中選擇了「自定義」,請在引擎旁邊的欄位中輸入所需的引擎ID。引擎 ID必須是範圍為10到64的十六進位制字串。必須至少包含20個十六進位制字元。

步驟4.按一下Apply 以儲存設定。

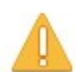

The SNMP database (including all users) will be erased. Do vou want to continue?

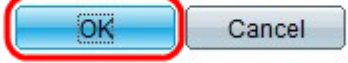

步驟5.按一下OK以確認資料庫清除。

### 遠端引擎ID配置

使用者連線到本地交換機之外的其他SNMP實體。定義遠端引擎ID,遠端裝置接收通知消息 ,但無法請求資訊。

步驟1.登入到Web配置實用程式並選擇SNMP > Engine ID。此時將打開Engine ID頁面:

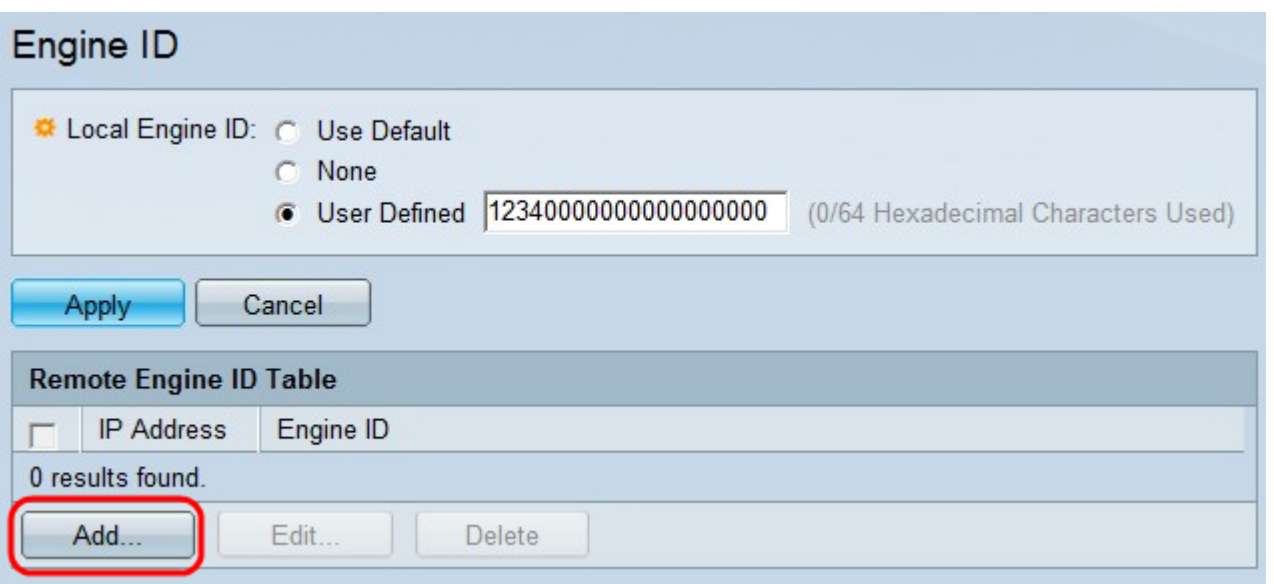

步驟2.在Remote Engine ID表中,按一下Add以新增要用您自己的SNMP引擎ID對映的遠端引 擎ID。下表將顯示所有新增的遠端引擎ID和IP地址,您的引擎可以對這些地址進行對話或傳送 消息。出現一個新視窗。

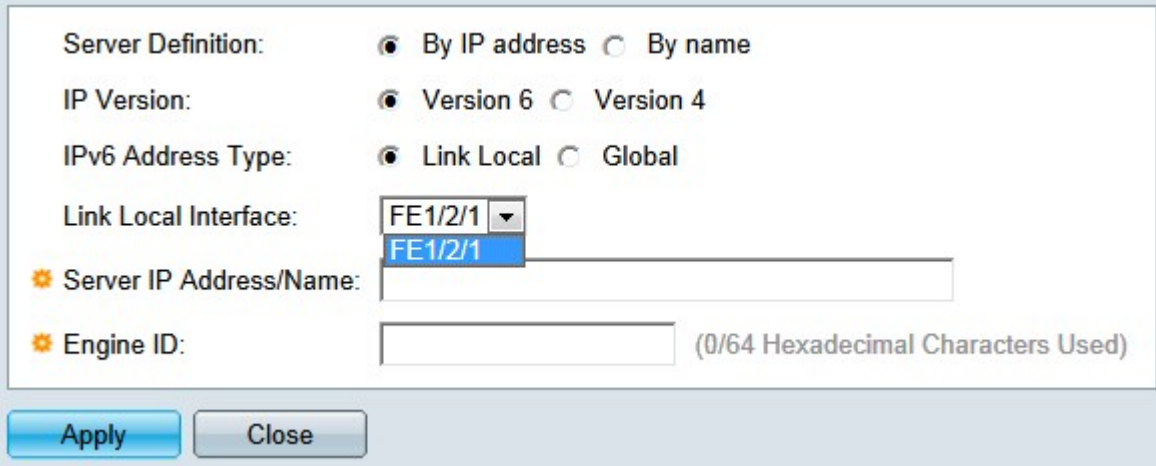

步驟3.在Server Definition欄位中,選擇是按遠端引擎的IP地址還是按名稱指定遠端引擎:

- 按名稱 指定網站名稱或域名。
- 按IP地址 指定網站IP地址(示例:192.168.1.200)。

步驟4.如果您在步驟3中按一下By IP Address,請根據遠端IP地址型別(IPv4或IPv6)按一下 Version 4或Version 6。

步驟5.如果在步驟4中選擇了IPv6,請按一下其中一個「IPv6地址型別」單選按鈕。

- 本地鏈路 IPv6地址標識單個網路鏈路上的每台主機。鏈路本地地址不可路由,只能用於本地 網路上的通訊。
- 全域性 IPv6地址是全域性單播IPv6型別,可從其他網路檢視和訪問。

步驟6.如果在步驟9為IPv6地址型別選擇了Link Local,請從下拉選單中選擇介面。您可能會在 清單中看到所有可用介面的字首。可以在IPv6介面下配置介面。有關詳細說明,請參閱 Sx500系列堆疊式交換機上的IPv6介面配置一文。

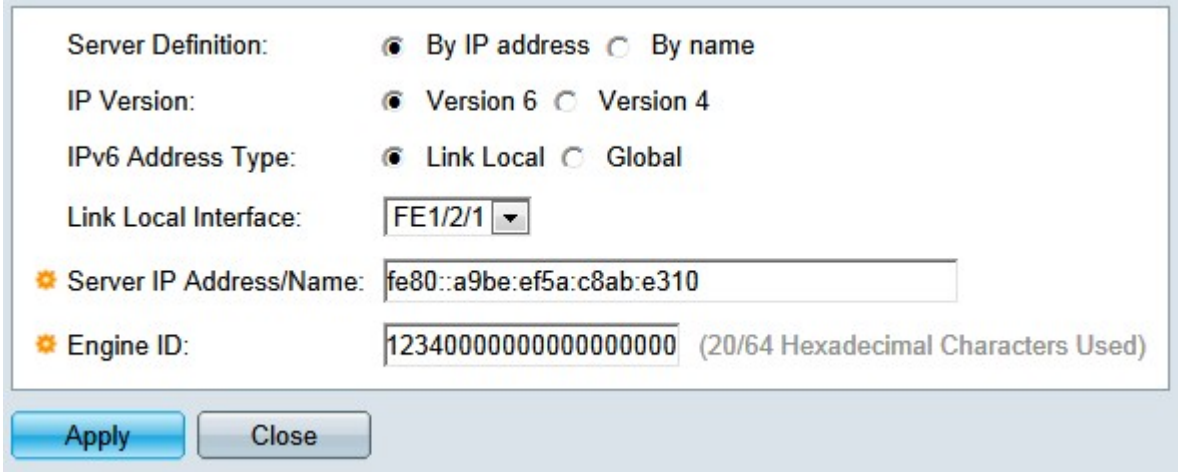

步驟7.對於在第3步點選的選項,在Server IP Address/Name欄位中輸入伺服器的IP地址或域 名。

步驟8.在引擎ID欄位中,輸入與您在步驟7中輸入的相應IP地址/域名關聯的遠端引擎ID。

步驟9.按一下Apply。

### 編輯SNMP引擎ID

步驟1.登入到Web配置實用程式並選擇SNMP > Engine ID。此時將打開Engine ID頁面:

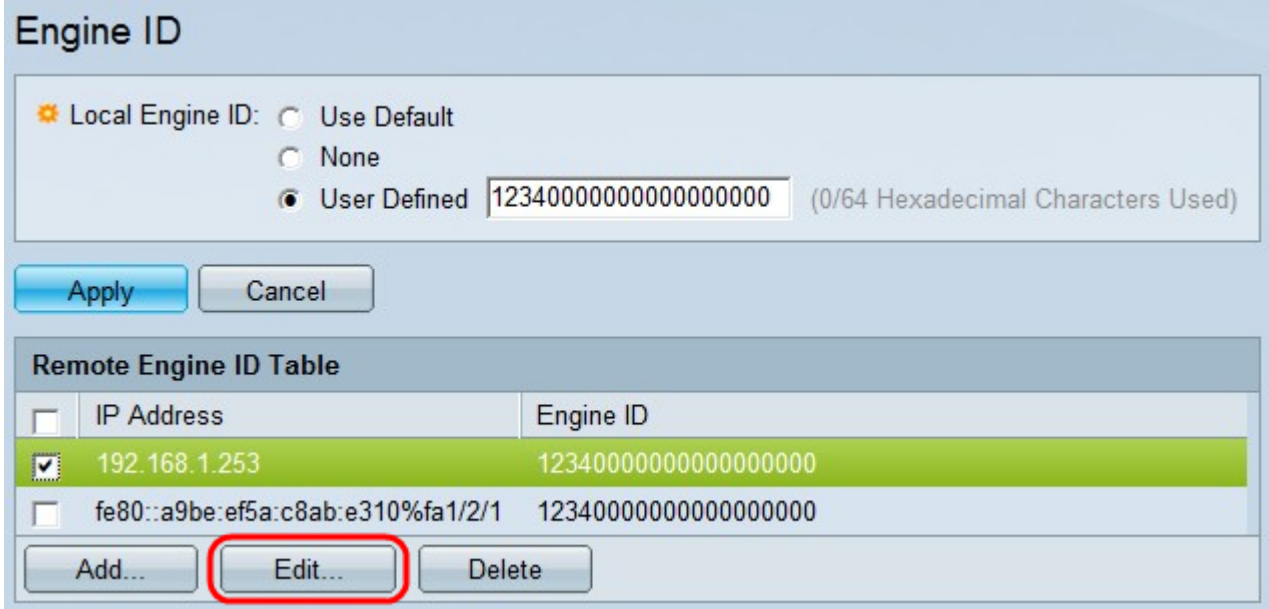

步驟2.選中所需的覈取方塊,然後按一下Edit編輯SNMP引擎ID。出現一個新視窗。

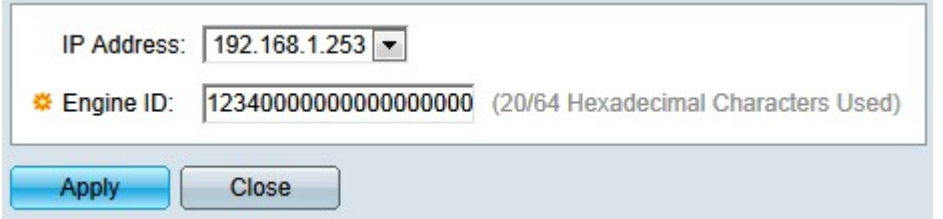

步驟3.(可選)從IP Address下拉選單中選擇IP地址,需要編輯其引擎ID。

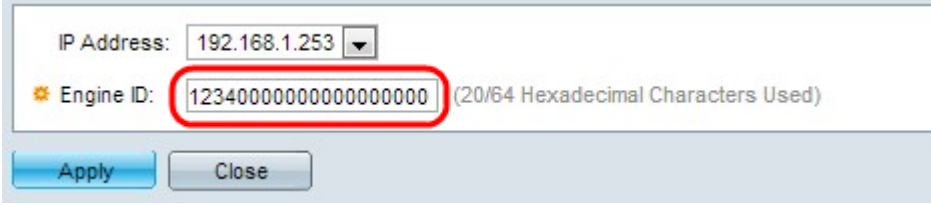

步驟4.在引擎ID欄位中輸入所需的引擎ID。

步驟5.按一下Apply 以儲存變更。

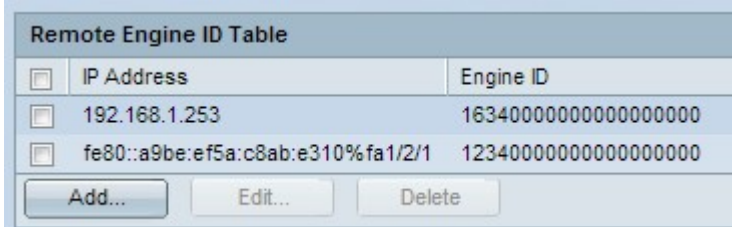

注意:編輯現有對映時,無法更改伺服器定義或IP版本。您需要為此類更改建立一個新的。

## 刪除SNMP引擎ID

步驟1.登入到Web配置實用程式並選擇SNMP > Engine ID。此時將打開Engine ID頁面:

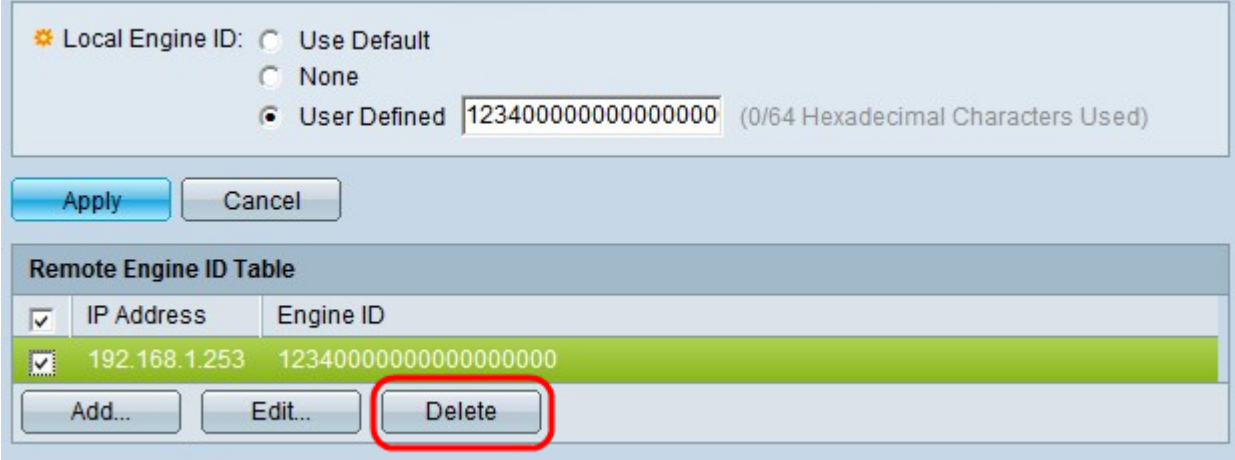

步驟2.如果需要從Remote Engine ID (遠端引擎ID)表中刪除SNMP對映,請選中相應的覈取 方塊,然後按一下**Delete**(刪除)。

.